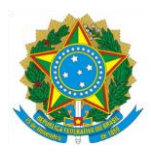

**MINISTÉRIO DA EDUCAÇÃO**

INSTITUTO FEDERAL DE EDUCAÇÃO, CIÊNCIA E TECNOLOGIA DO AMAPÁ – IFAP SEÇÃO DE GERENCIAMENTO DE REGISTRO ESCOLAR E ACADÊMICO

## **Manual de instrução para abertura de chamado do aluno para o Registro escolar.**

01- Para o efetuar uma abertura de chamado para o registro escolar, basta o aluno acessar o SUAP e navegar pelos menus na lateral esquerda até central de serviços e depois clicar em abrir chamado, ou ainda na sua tela inicial no botão abrir chamado.

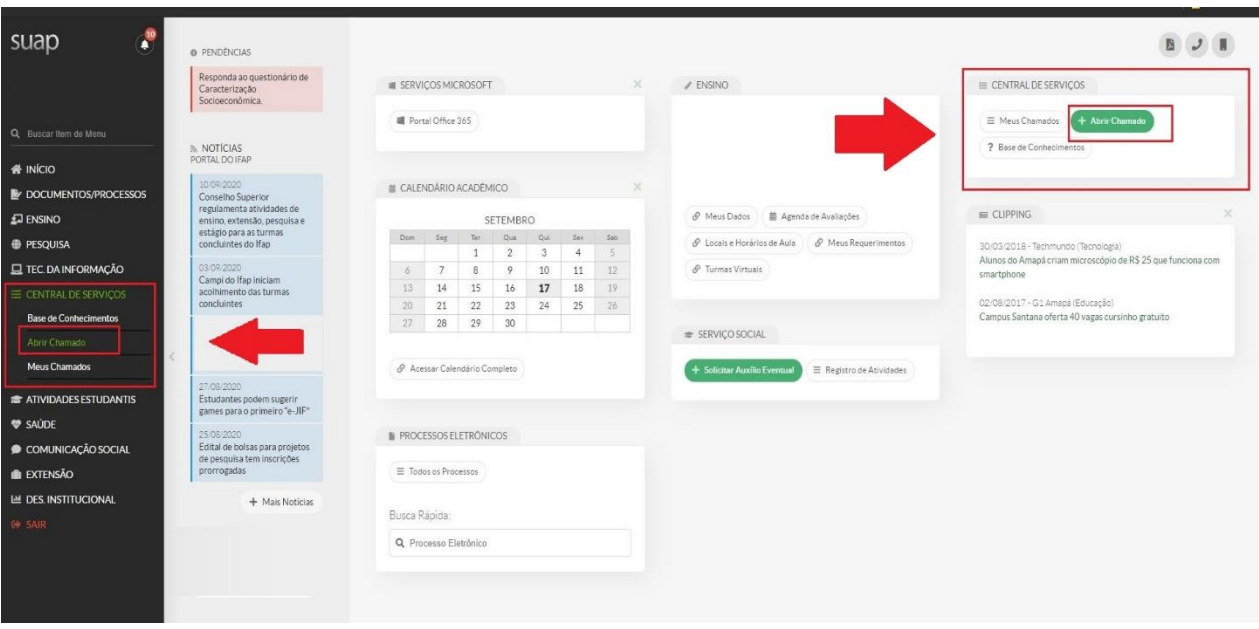

02- Na tela seguinte serão listadas as áreas de serviço disponíveis para atendimento, no exemplo do registro escolar deve-se escolher a área de serviço ENSINO.

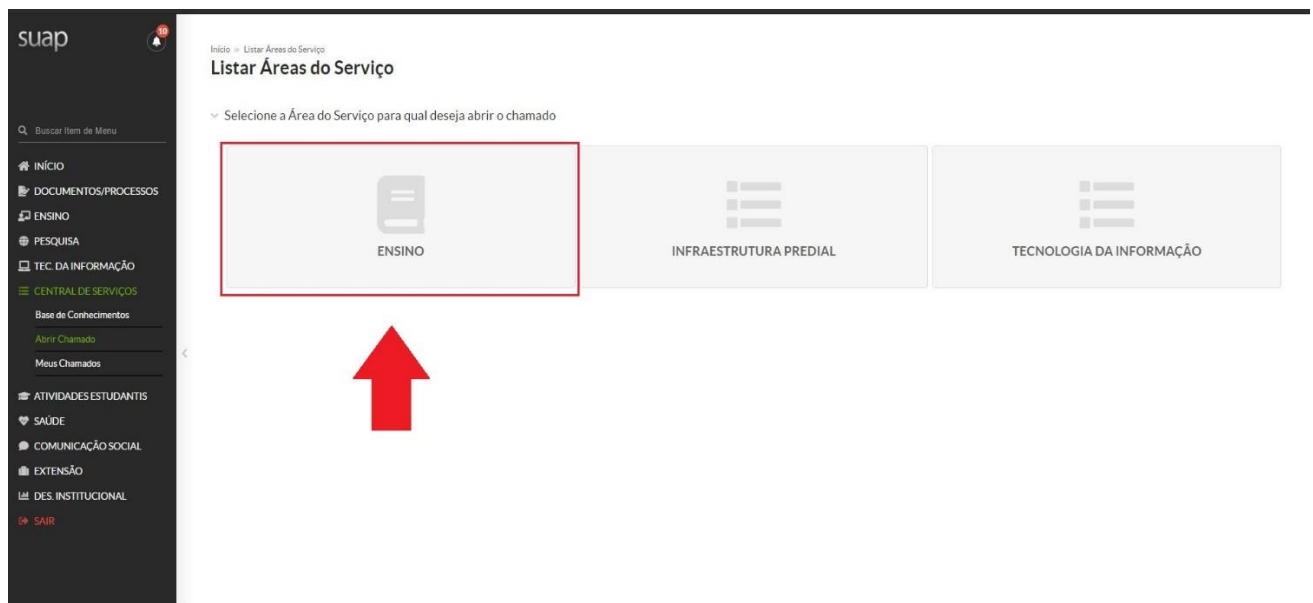

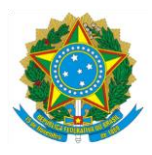

## **MINISTÉRIO DA EDUCAÇÃO**

INSTITUTO FEDERAL DE EDUCAÇÃO, CIÊNCIA E TECNOLOGIA DO AMAPÁ – IFAP SEÇÃO DE GERENCIAMENTO DE REGISTRO ESCOLAR E ACADÊMICO

03- Nesta tela será apresentado as categorias de serviços, no exemplo escolheremos a categoria REGISTRO ESCOLAR, e dentro desta categoria serão apresentados os serviços ofertados.

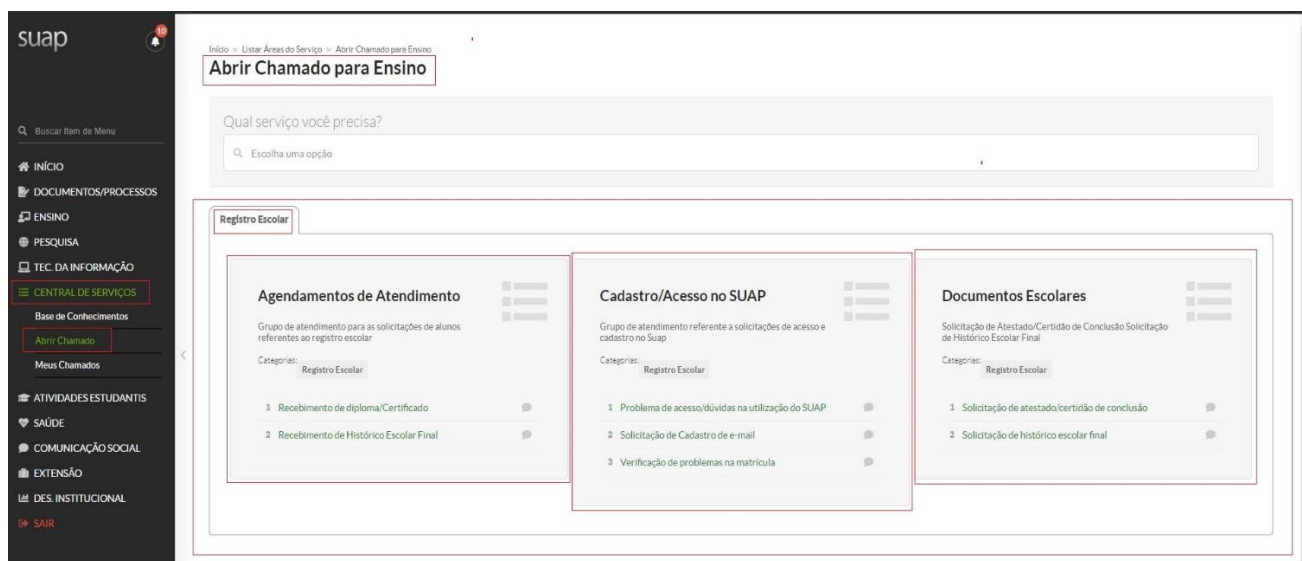

04- Na próxima tela, como exemplo vamos escolher o serviço "Recebimento de diploma/Certificado" dentro do grupo "Agendamentos de Atendimentos". O aluno deve preencher todos os campos solicitados seguindo conforme as orientações da descrição do chamado, selecionar o campus do qual deseja o atendimento e confirmar.

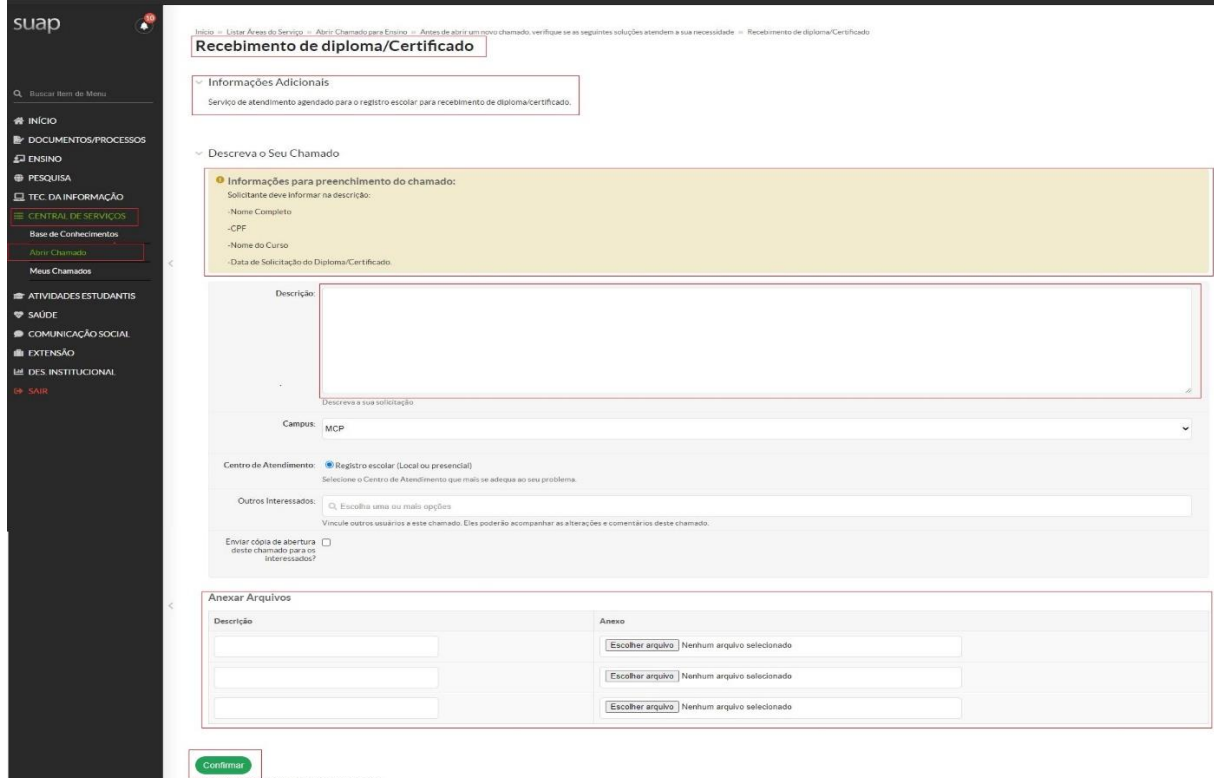

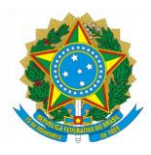

## **MINISTÉRIO DA EDUCAÇÃO**

INSTITUTO FEDERAL DE EDUCAÇÃO, CIÊNCIA E TECNOLOGIA DO AMAPÁ – IFAP SEÇÃO DE GERENCIAMENTO DE REGISTRO ESCOLAR E ACADÊMICO

05- Após a abertura do chamado, o aluno pode acompanhar o status dos seus chamados também pela central de serviços, pelo menu CENTRAL DE SERVIÇOS >>> MEUS CHAMADOS, Nesta tela o requisitante além de acompanhar o status dos chamados já abertos, também pode ver seu histórico de chamado e reabrir um chamado fechado anteriormente.

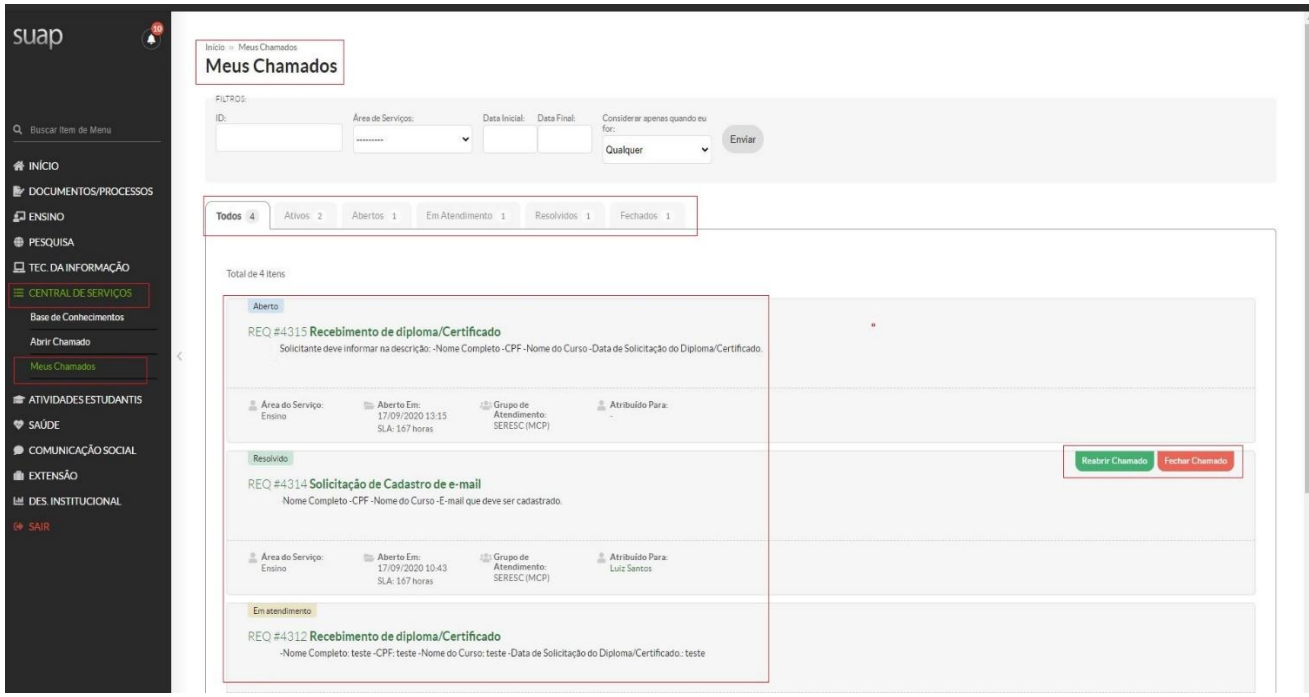